## **"告知责任书"上传明白纸**

## **一.签订(签订范围:教职员工)**

1. "签订"告知责任书

高校实验室安全管理与服务平台,左侧菜单"告知责任书",点击"签订"。

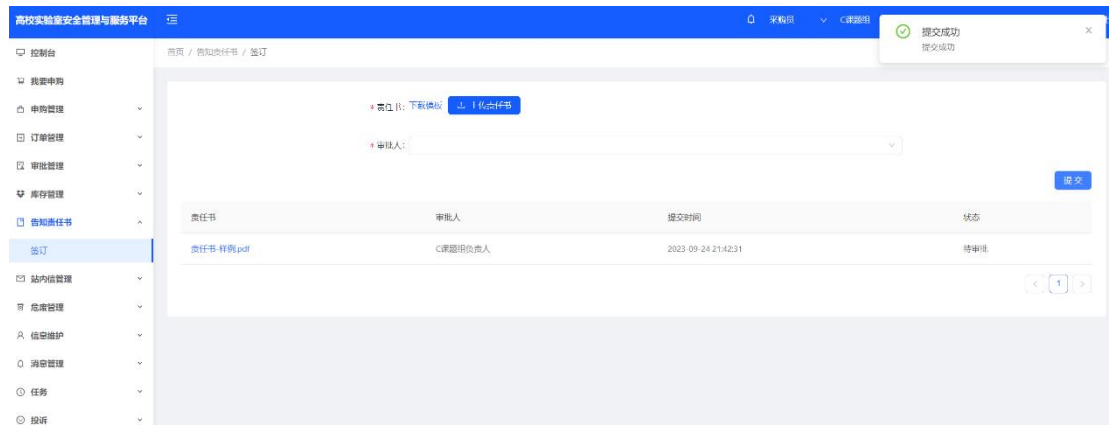

## 2. 下载模板,线下打印签字扫描后,点击"上传责任书",建议 pdf 格式上传。

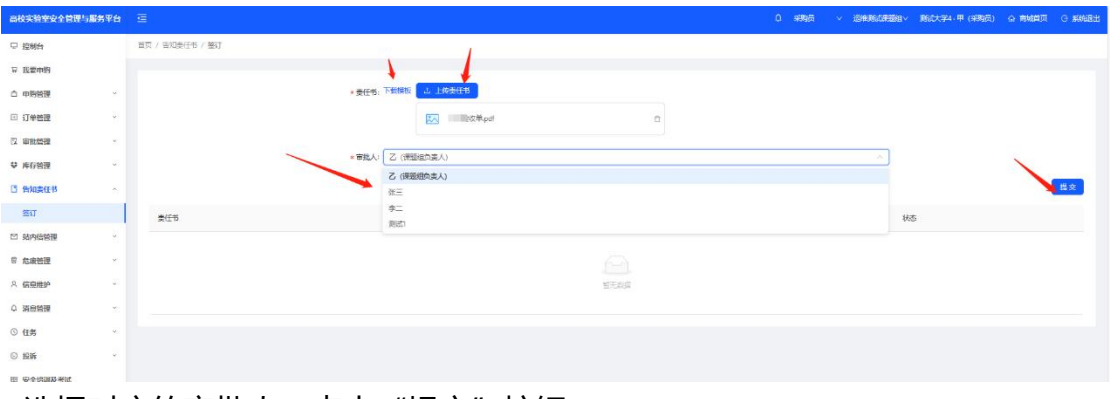

选择对应的审批人,点击"提交"按钮。

- 3. 上传完成后,可以查看告知书的状态,及时提醒审批人进行审批。
- 4. 审批结束后,签订员可以看到审批结果,审批通过后,不能再上传新的责任书,审

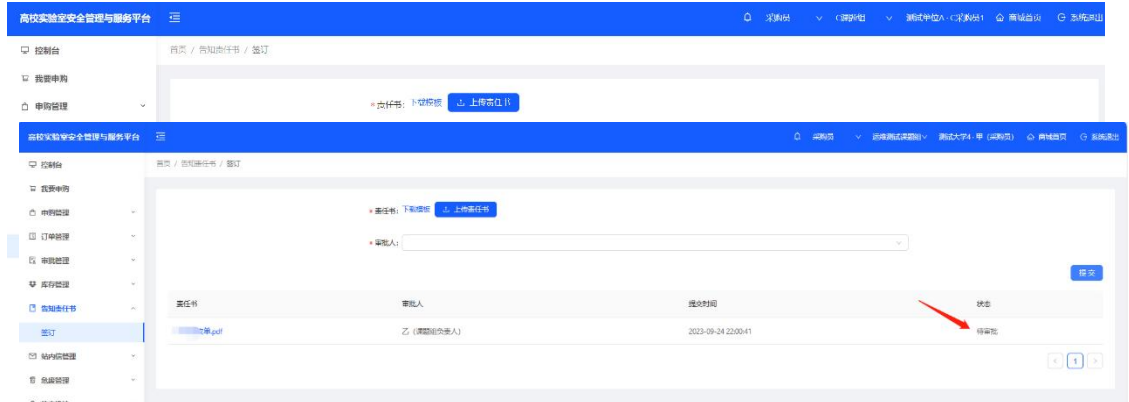

批拒绝后可以再次上传修改后的告知责任书。

**二.审批**

1. 各单位管理员可以查看待审批的告知书,并完成审批。课题组负责人审批自己课题 组成员的告知责任书。学院管理员审批课题组负责人的告知责任书。学校管理员审批 学院管理员的告知责任书。

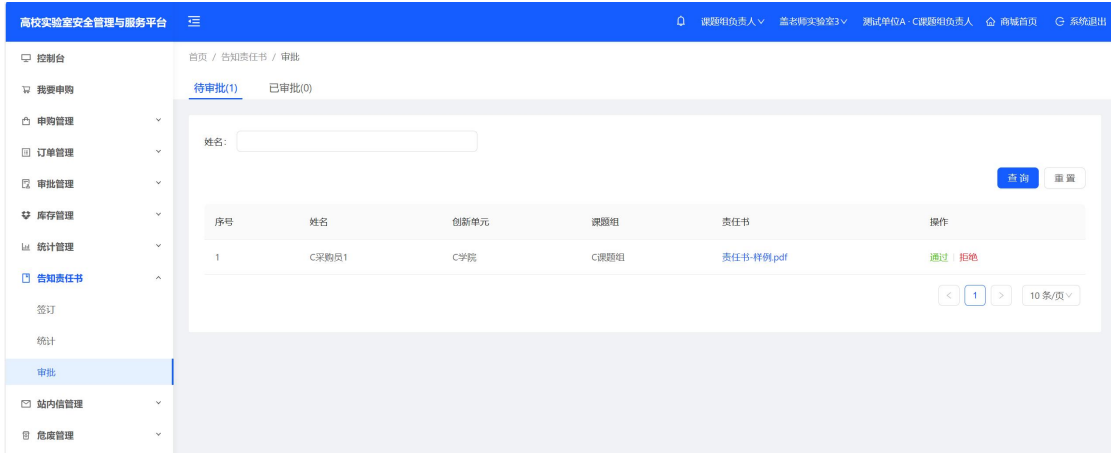

2.各级管理员的平台菜单有统计功能:可以看到自己名下负责的所有成员的"告知书 责任书"的提交状态和完成比例。

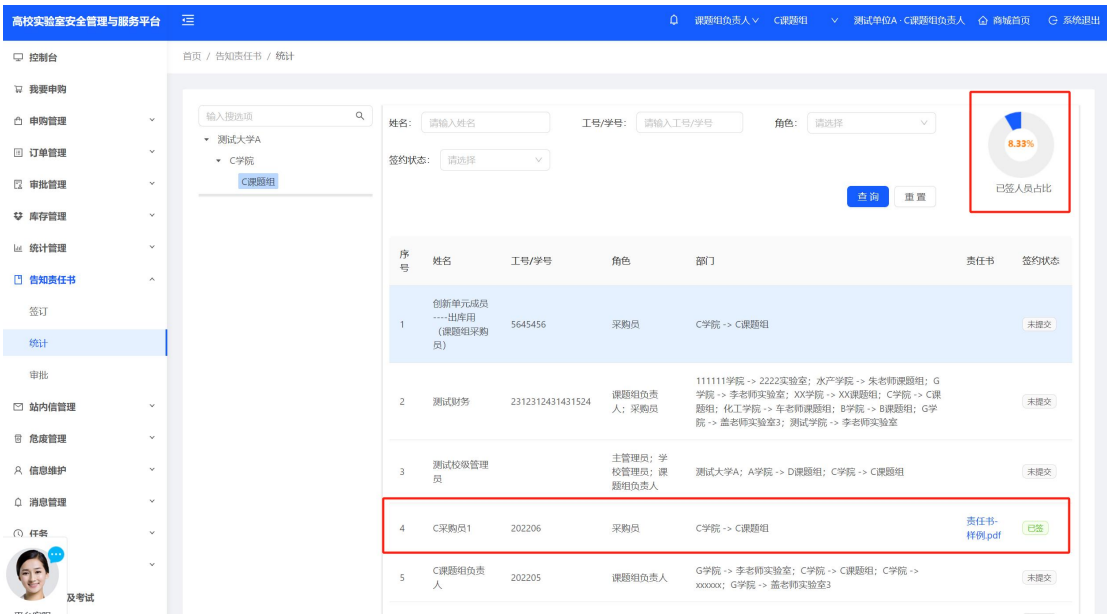

## 联系电话:

平台客服:18253208912 邱工